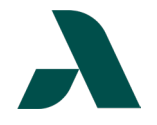

## I.T. HELP DOCUMENT – Okta Forgot Password? Reset Guide Students Only

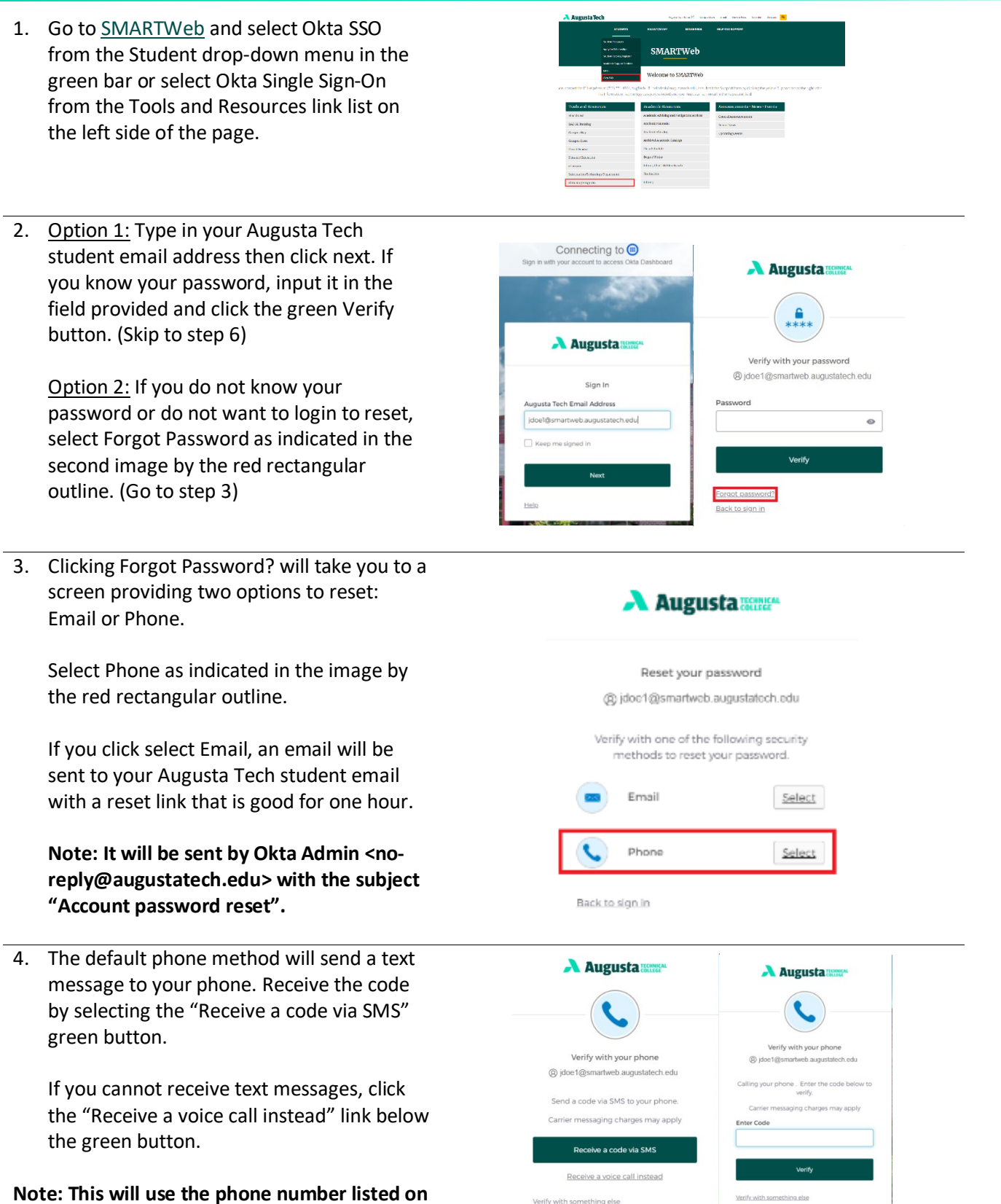

**the Okta Single Sign on page in Step 8.**

As set forth in its student catalog, Augusta Technical College does not discriminate on the basis of race, color, creed, national or ethnic origin, sex, religion, disability, age, political affiliation or belief, genetic information, veteran status, or citizenship status (except in those special circumstances permitted or mandated by law).

Back to sign in

Back to sign in

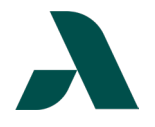

## I.T. HELP DOCUMENT – Okta Forgot Password? Reset Guide Student Only

5. Enter the new password you want to use in the two fields provided meeting the listed complexity requirements. When finished, click the green Reset Password button.

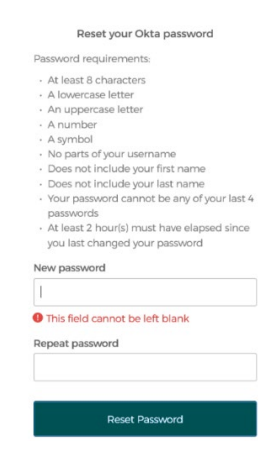

## **Continued from Step 2 Option 1**

6. Once you have successfully logged in, you will be taken to the Okta Dashboard.

## **Note: If you are off-campus or not on the Augusta Tech network you will need to verify with multi-factor authentication.**

7. In the upper-right corner, select your name and click Settings from the menu.

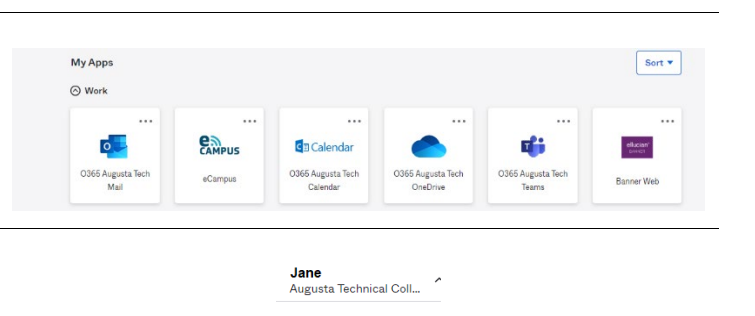

Jane Doe idoe1@smartweb augustatech.edu Settings Preferences Recent Activity Sign out

8. The Settings link takes you to the Account page. You may need to click the green Edit Profile button in the upper-right corner to change your password.

On a mobile device, the edit options are on each section.

The new password **MUST** meet the criteria listed in the Change Password section.

**Note: You can also update your security question, muti-factor authentication, and phone number on this page.**

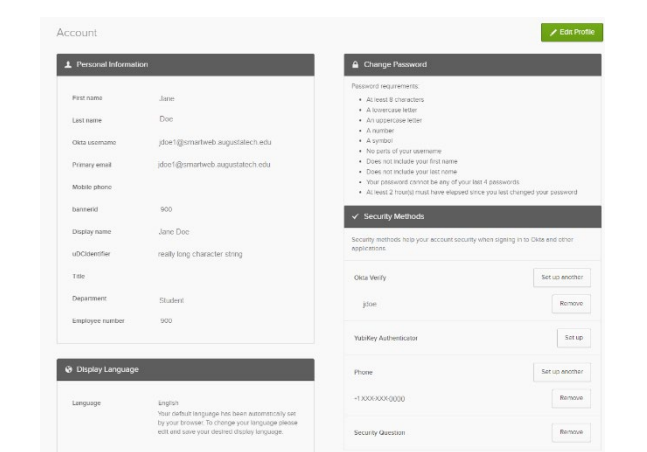

**Need help with Multi-factor Authentication Setup? [View our Okta MFA Setup Guide.](https://www.augustatech.edu/skins/userfiles/files/IT-DIY-Docs/Students/Okta_Multi-factor_authentication-students.pdf)**